# OMASCHINE

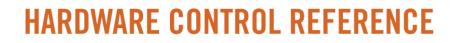

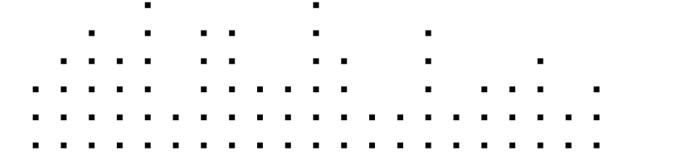

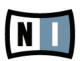

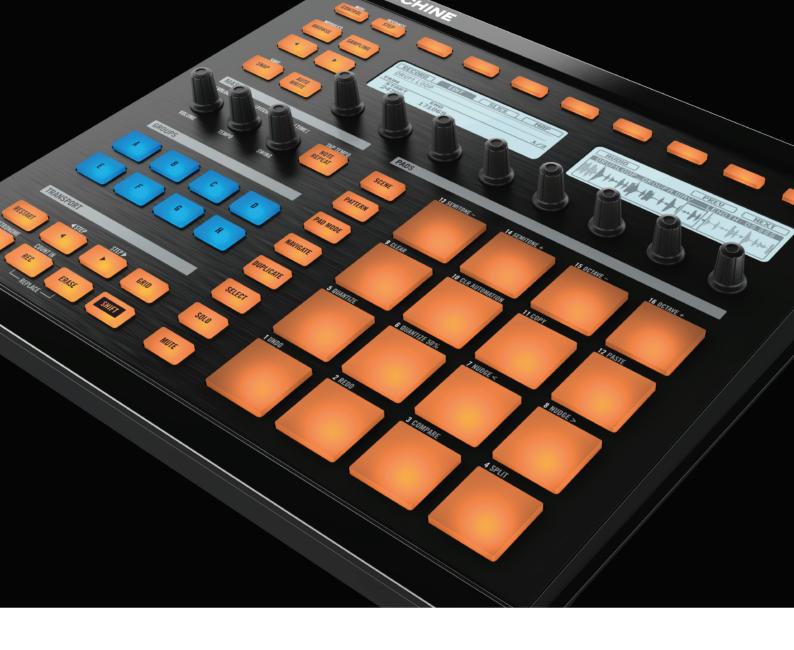

# Disclaimer

The information in this document is subject to change without notice and does not represent a commitment on the part of Native Instruments GmbH. The software described by this document is subject to a License Agreement and may not be copied to other media. No part of this publication may be copied, reproduced or otherwise transmitted or recorded, for any purpose, without prior written permission by Native Instruments GmbH.

Mac, Mac OS, Logic, iTunes and iPod are registered trademarks of Apple Inc., registered in the U.S. and other countries.

Windows, Windows Vista and DirectSound are registered trademarks of Microsoft Corporation in the United States and/or other countries.

All other product and company names are trademarks<sup>™</sup> or registered<sup>®</sup> trademarks of their respective holders. Use of them does not imply any affiliation with or endorsement by them.

Document written by: Patryk J. Korman Product Version: 1.7 (08/2011)

All specifications are subject to change without notice.

© 2011, Native Instruments GmbH. All rights reserved.

# **Table of Contents**

| 1  | Intro | oduction                                        | . 4 |
|----|-------|-------------------------------------------------|-----|
| 2  | Wha   | at You Need to Know                             | . 5 |
|    | 2.1   | Unlabeled Buttons and Knobs                     | 5   |
|    | 2.2   | Controller Modes and Mode Locking               | 6   |
|    | 2.3   | Different Controller Models                     | 6   |
| 3  | Con   | trol Reference                                  | . 7 |
|    | 3.1   | Basic Operations (Header and Software Menu Bar) | . 7 |
|    | 3.2   | Group Operations                                | 10  |
|    | 3.3   | Sound (Pad) Operations                          | 14  |
|    | 3.4   | Pattern Editor Operations                       | 21  |
|    |       | 3.4.1 Pattern Editor Navigation                 | 21  |
|    |       | 3.4.2 Pattern Grid Settings                     | 22  |
|    |       | 3.4.3 Pattern Operations                        | 22  |
|    |       | 3.4.4 Event Operations                          | 23  |
|    |       | 3.4.5 Automation                                |     |
|    | 3.5   | Arranger Operations                             |     |
|    |       | <b>3.5.1</b> Arranger Navigation                |     |
|    |       | 3.5.2 Scene Operations                          |     |
|    | 3.6   | Control Area Operations                         |     |
|    | 3.7   | Sampling and Sample Editing                     |     |
|    | 3.8   | Miscellaneous                                   |     |
| 4  | Key   | board Shortcuts                                 |     |
|    | 4.1   | Transport                                       |     |
|    | 4.2   | Navigation                                      | 33  |
|    | 4.3   | Editing                                         | 33  |
|    | 4.4   | User Interface Options                          | 34  |
| In | dex   |                                                 | 35  |

# 1 Introduction

Welcome to the MASCHINE Hardware Control Reference! This document provides you with a comprehensive collection of controller actions and shortcuts. The document is structured as follows:

- Chapter 2, "What You Need to Know," provides basic information that you should be familiar with in order to make best use of this document and your MASCHINE controller.
- Chapter 3, "Control Reference," is the main part of this document. It provides instructions on how to perform regular MASCHINE tasks from your controller. The tasks are sorted by their association with the corresponding software areas, e.g., loading Groups (Group area), or muting Sounds/pads (Sound/pad area). At the end of this document, you will also find a comprehensive index.
- Chapter 4, "Keyboard Shortcuts," is a quick reference to the MASCHINE controls you can reach from your computer keyboard.
- At the end of this document, a comprehensive index will take you to all the tasks contained in chapter 3, "Control Reference."

# 2 What You Need to Know

For a fast start and confident handling of this document and your controller, it is good to be familiar with the key concepts and the relevant terms of MASCHINE. Before using this Document, we suggest you to take a look at the "Overview of a MASCHINE Project" chapter in the MASCHINE MIKRO Getting Started guide.

# 2.1 Unlabeled Buttons and Knobs

The buttons and knobs above and below the displays on your MASCHINE controller do not have labels (all other elements on the controller do).

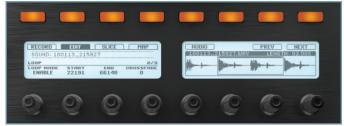

The unlabeled buttons and knobs on the MASCHINE controller.

For better reference, we applied a special formatting here: throughout the document, the elements are **capitalized** and **numbered**, so the buttons are written **Button (1-8)**, while the knobs are written **Knob (1-8)**. E.g., whenever you see an instruction such as "*Press Button 2 to open the Edit page*," you'll know it's the second button from the left above the displays.

## 2.2 Controller Modes and Mode Locking

In the middle of the controller there is a vertical row of buttons.

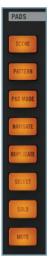

The controller mode buttons on the MASCHINE controller

These buttons represent different controller modes: e.g., when pressing the PAD MODE button, the display will show parameters which are specific to controller options in Pad mode (see the MASCHINE MIKRO Manual for further information on the individual controller modes). When released, the controller switches back to standard controller mode.

You can lock controller modes so the controller does **not** switch back when releasing a Controller Mode button. To do so:

- 1. Press and hold a controller mode button (e.g., PAD MODE).
- 2. Press Button 1 above the left display.
- $\rightarrow$  The controller will remain in Pad mode until you press Button 1 again.

## 2.3 Different Controller Models

Since its initial release, the MASCHINE controller was revised and some of the labels have changed. The following table shows the equivalent controller labels of the 1st and the 2nd controller generation.

| MASCHINE Controller 1st Generation | MASCHINE Controller 2nd Generation |
|------------------------------------|------------------------------------|
| F1 button                          | SNAP button                        |
| F2 button                          | AUTO WRITE button                  |
| LOOP button                        | RESTART button                     |
| KEYBOARD button                    | PAD MODE button                    |

The instructions in this document will refer to the 2nd generation controller labels solely.

# 3 Control Reference

The tasks presented in this chapter are sorted according to their association with areas of the software interface of MASCHINE. All tables are sorted alphabetically. Also, find a comprehensive index at the end of this document.

!

Most of the tasks in this document are self-explanatory. In case you are unsure about anything presented here, please refer to the MASCHINE Manual.

# 3.1 Basic Operations (Header and Software Menu Bar)

The entries in this section refer to general settings and actions, which you can also access from the Header of the user interface or from the Windows / Mac OS X menu bars.

| MASCHINE  22.0 cm/ 0% cm/ 4/4 co    |                                                                                                    |                                                                                                    |  |  |  |
|-------------------------------------|----------------------------------------------------------------------------------------------------|----------------------------------------------------------------------------------------------------|--|--|--|
| Function                            | Controller Element / Action                                                                                                    | Note                                                                                                    |  |  |  |
| Clear                               | SHIFT + pad 9.                                                                                                    | The Clear function empties the currently active Pattern or the Events currently selected.                                    |  |  |  |
| Сору                                | SHIFT + pad 11.                                                                                                    | The Copy function copies the currently active Pattern or the Events currently selected.                                      |  |  |  |
| Hide/view Arranger area             | NAVIGATE + Button 6 (ARRANGER).                                                                                                    |                                                                                                    |  |  |  |
| Hide/view Browser area              | NAVIGATE + Button 5 (BROWSER).                                                                                                    |                                                                                                    |  |  |  |
| Hide/view Parameter area            | NAVIGATE + Button 7 (PARAMS).                                                                                                    |                                                                                                    |  |  |  |
| Hide/view Modulation Lane           | NAVIGATE + Button 8 (MOD).                                                                                                    | The Modulation Lane is where you record<br>automation for Events/Patterns. For more<br>detailed information, see the Manual. |  |  |  |
| Load Project                        | <ol> <li>Press the BROWSE button.</li> <li>Press Button 1.</li> <li>Set the Filter to "PROJECT" with<br/>Knob 1 (FILTER).</li> <li>Select a Project with Knob 5.</li> <li>Press Button 8 (LOAD) to load the<br/>Project.</li> </ol> |                                                                                                    |  |  |  |
| Metronome (activate/<br>deactivate) | SHIFT + PLAY                                                                                                    |                                                                                                    |  |  |  |
| Metronome volume                    | <ul><li>While the Metronome is playing:</li><li>1. Press and hold SHIFT + PLAY.</li><li>2. Turn the VOLUME knob to adjust the metronome's volume.</li></ul>                                                                         |                                                                                                    |  |  |  |

| Overdub (replace Events)      | <ol> <li>Press PLAY to start playback.</li> <li>During playback, press and hold</li> </ol>                                                                                                    | Keep in mind the overdub function always<br>applies to the Events of the currently<br>active Sound slot.                    |
|-------------------------------|----------------------------------------------------------------------------------------------------|----------------------------------------------------------------------------------------------------|
|                               | ERASE and REC.<br>3. For as long as you hold both buttons<br>pressed, MASCHINE records what you<br>play, and erases the Events ahead in<br>real-time.                                                                                                    |                                                                                                    |
| Pan (Master)                  | <ol> <li>Press Button 1 (MASTER) to open<br/>the Master page.</li> <li>Make sure MODULES on Button 4 is<br/>deselected.</li> <li>Press Button 8 (OUT) to select the<br/>Output tab.</li> <li>Use Knob 3 (PAN) to adjust the<br/>panorama setting.</li> </ol> |                                                                                                    |
| Paste                         | SHIFT + pad 12.                                                                                                    | The Paste function pastes the previously copied Pattern (or Events) from the clipboard.                                     |
| Play                          | PLAY button                                                                                                    | Hitting the PLAY button again will stop playback.                                                                           |
| Record                        | <ol> <li>Press the REC button to arm for<br/>recording.</li> <li>Press the PLAY button to start<br/>recording.</li> <li>Press the PLAY button again to stop<br/>recording.</li> </ol>                                                                        |                                                                                                    |
| Record (with Count-in)        | SHIFT + REC                                                                                                    | Counts off a beat then starts recording.                                                                                    |
| Redo                          | SHIFT + pad 2                                                                                                    | See "Compare Patterns" and "Split<br>Patterns" entries in this document for more<br>advanced Pattern Undo and Redo options. |
| Restart Loop Selection        | RESTART button                                                                                                    | Restarts from first Scene when several Scenes are looped in the Arranger.                                                   |
| Save Project                  | SHIFT + SNAP                                                                                                    | SNAP button is F1 on older controllers.                                                                                     |
| Stop                          | Press PLAY during playback                                                                                                    |                                                                                                    |
| Swing (Master)                | Use the SWING knob to adjust the global Swing.                                                                                                    | You can also apply Swing to Groups and<br>Sounds. See entries "Swing (Group)" and<br>"Swing (Sound)."                       |
| Swing (Master), (fine-adjust) | <ol> <li>Press and hold SHIFT.</li> <li>Use the SWING knob to fine-adjust<br/>the global Swing.</li> </ol>                                                                                                    | You can also fine-adjust the Swing of<br>Groups. See entry "Swing (Group), (fine-<br>adjust)".                              |
| Tap tempo                     | <ol> <li>Press and hold SHIFT.</li> <li>Tap the NOTE REPEAT button to<br/>determine the tempo of a sample<br/>or track. The Project tempo will be<br/>adjusted accordingly.</li> </ol>                                                                       | E.g., tap along to the beat of a sample or<br>another track to find out what tempo it is<br>playing at.                     |

| Tempo/BPM                      | Use the TEMPO knob to change the tempo/BPM of your Project.                                                          | Tempo/BPM change is only visible on<br>the main screen (MASTER page Button<br>1 selected and no other controller mode<br>active. See section 2.3, "Controller Modes<br>and Mode Locking," for more information<br>on controller modes). |  |  |
|--------------------------------|----------------------------------------------------------------------------------------------------|----------------------------------------------------------------------------------------------------|--|--|
| Tempo/BPM (fine-adjust)        | <ol> <li>Press and hold SHIFT.</li> <li>Use the TEMPO knob to fine-adjust<br/>the track tempo.</li> </ol>            | Tempo/BPM change is only visible on<br>the main screen (MASTER page Button<br>1 selected and no other controller mode<br>active. See section 2.3, "Controller Modes<br>and Mode Locking," for more information<br>on controller modes). |  |  |
| Undo                           | SHIFT + pad 1                                                                                                    | See entries "Compare Patterns" and "Split<br>Patterns" for more advanced Pattern Undo<br>and Redo options.                                                                                                    |  |  |
| Volume (Master)                | Use the VOLUME knob to adjust the global volume.                                                                     | You can also adjust the individual volume of Groups and Sounds.                                                                                                    |  |  |
| Volume (Master), (fine-adjust) | <ol> <li>Press and hold SHIFT.</li> <li>Use the VOLUME knob to fine-adjust<br/>the global Project volume.</li> </ol> | You can also fine-adjust the individual volume of Groups and Sounds.                                                                                                    |  |  |

# 3.2 Group Operations

Tasks associated with Groups in the MASCHINE software.

| O MASO          |           |         | 92.0 BPM 0%        |         |       |       |           |        |        |  | U U - |  |
|-----------------|-----------|---------|--------------------|---------|-------|-------|-----------|--------|--------|--|-------|--|
| DISK 🔘          |           |         | C All For the Love |         | Intro | Verse | B Section | Hook A | Hook B |  |       |  |
| BANK            | TYPE      | SUBTYPE | -                  | остою 🗂 |       |       |           |        |        |  |       |  |
| NI Projects     | Breaks    |         | A Drums            | 00      | 1     | 7     | 3         | 4      | 6      |  |       |  |
| NI Projects 1.5 | Club      |         | B Toms             |         |       | 1     |           | 2      | 1      |  |       |  |
| User            | Downbeat  |         | C Keyboards        |         | 8     | 7     | 5         | 1      | 2      |  |       |  |
|                 | Electro   |         | D Guitars          |         | R     | 7     | 5         | 1      | 2      |  |       |  |
|                 | Rock      |         | Synths             |         |       |       |           |        |        |  |       |  |
|                 | Urban     |         |                    |         |       |       |           |        |        |  |       |  |
|                 | Worldwide |         | 📧 Strings          |         |       | 2     | 3         | 4      | 5      |  |       |  |
|                 |           |         | G Group G          |         |       |       |           |        |        |  |       |  |
|                 |           |         | H Group H          |         |       |       |           |        |        |  |       |  |
|                 |           |         |                    |         |       |       |           |        |        |  |       |  |

The Groups section on the software side of MASCHINE.

| Function            | Controller Element / Action                                                                                                    | Note                                                                                                    |
|---------------------|----------------------------------------------------------------------------------------------------|----------------------------------------------------------------------------------------------------|
| AUX (Group)         | <ol> <li>Press the button of the Group (button<br/>A-H) that you want to send to an AUX<br/>channel.</li> <li>Press Button 2 (GROUP) to select<br/>the Group page.</li> <li>Make sure MODULES on Button 4 is<br/>deselected.</li> <li>Press Button 8 (OUT) to open the<br/>Group Output tab.</li> <li>Use the Page buttons ("◄" and "▶"<br/>beneath the BROWSE and SAMPLING<br/>buttons) to navigate to page 1/2 of the<br/>OUT tab's parameter pages.</li> </ol> | AUX channels are auxiliary channels for<br>individual signal processing.<br>For more information on auxiliary channels,<br>please refer to the MASCHINE Manual.                                    |
|                     | 6. Use Knobs 5-8 to select the AUX outputs and AUX volume levels.                                                                                                    |                                                                                                    |
| AUX pre mix (Group) | <ol> <li>Press the button of the Group (button<br/>A-H) that you want to send to an AUX<br/>channel pre mix.</li> <li>Press Button 2 (GROUP) to select<br/>the Group page.</li> <li>Make sure MODULES on Button 4 is<br/>deselected.</li> <li>Press Button 8 (OUT) to open the<br/>Output tab.</li> <li>Use the Page buttons ("◄" and "▶"<br/>beneath the BROWSE and SAMPLING<br/>buttons) to navigate to page 2/2 of the</li> </ol>                              | If pre mix is enabled, the Group will be fed<br>into the Aux channel before main level and<br>pan settings.<br>For more information on auxiliary channels,<br>please refer to the MASCHINE Manual. |
|                     | OUT tab's parameter pages.<br>6. Use Knobs 5 (AUX 1) and 7 (AUX 2)<br>to set the relevant AUX channels to pre<br>mix (ON).                                                                                                    |                                                                                                    |

| Group | Operations |
|-------|------------|
|-------|------------|

| Group mixer (main mixer)     | <ol> <li>Press Button 1 (MASTER) to open<br/>the Master page.</li> <li>Make sure MODULES on Button 4 is<br/>deselected.</li> <li>Press Button 5 (MIX) to open the<br/>Source tab.</li> <li>Use the Page buttons ("◄" and "▶"<br/>beneath the BROWSE and SAMPLING<br/>buttons) to navigate to page 1/2<br/>(LEVEL) of the MIX tab's parameter<br/>pages.</li> <li>Adjust the individual Group volume<br/>settings with Knobs 1-8.</li> </ol>                                                                                         | On the MIX tab's parameter page 2/2<br>(PAN), you can also adjust the Groups'<br>individual panorama settings.                                                                                           |
|------------------------------|----------------------------------------------------------------------------------------------------|----------------------------------------------------------------------------------------------------|
| Load Group                   | <ol> <li>Press the BROWSE button.</li> <li>Press Button 2 (GROUP).</li> <li>Use Knob 1 (FILTER) to set the Filter<br/>to "GROUP".</li> <li>Select a Group with Knob 5.</li> <li>Press Button 8 (LOAD) to load the<br/>Group.</li> </ol>                                                                                                    | In step 2, you can further narrow down<br>your Browser search with the BANK,<br>TYPE, and SUBTYPE selectors.<br>See the MASCHINE Manual for<br>instructions on how to save and tag<br>individual Groups. |
| Mute (Group)                 | MUTE button + Group button (A-H)                                                                                                    |                                                                                                    |
| Pan (Group)                  | <ol> <li>Press the button of the Group (button<br/>A-H) you want to change the parameters<br/>of.</li> <li>Press Button 2 (GROUP) to select<br/>the Group page.</li> <li>Make sure MODULES on Button 4 is<br/>deselected.</li> <li>Press Button 8 (OUT) to select the<br/>Group Output tab.</li> <li>Use the Page buttons ("◄" and "▶"<br/>beneath the BROWSE and SAMPLING<br/>buttons) to navigate to page 1/2 (MAIN)<br/>of the parameter pages.</li> <li>Use Knob 3 (PAN) to adjust the<br/>Group's panorama setting.</li> </ol> | You can also adjust the Group panorama<br>setting from the MIX tab on the Master<br>page. See entry "Group mixer" for further<br>instructions.                                                           |
| Pitch (Group)                | <ol> <li>Press and hold the button of the<br/>Group (button A-H) you want to adjust<br/>the pitch of.</li> <li>Use the TEMPO knob to adjust the<br/>pitch.</li> </ol>                                                                                                    |                                                                                                    |
| Pitch (Group), (fine-adjust) | <ol> <li>Press and hold the button of the<br/>Group (button A-H) you want to adjust<br/>the pitch of.</li> <li>Press and hold SHIFT.</li> <li>Use the TEMPO knob to fine-adjust<br/>the pitch.</li> </ol>                                                                                                    |                                                                                                    |

| Reset Group                  | <ol> <li>Press and hold SHIFT + ERASE.</li> <li>Press the button of the Group (button A-H) you want to reset.</li> </ol>                                                                                                    | The Group is cleared from all Sound and Pattern content after resetting it.                                                                                                    |  |
|------------------------------|----------------------------------------------------------------------------------------------------|----------------------------------------------------------------------------------------------------|--|
| Route (Group)                | <ol> <li>Press the Button of the Group<br/>(buttons A-H) you want to send to an<br/>external output.</li> <li>Press Button 2 (GROUP) to select<br/>the Group page.</li> <li>Make sure MODULES on Button 4 is<br/>deselected.</li> <li>Press Button 8 (OUT) to open the<br/>Output tab.</li> <li>Use the Page buttons ("◄" and "▶"<br/>beneath the BROWSE and SAMPLING<br/>buttons) to navigate to page 1/2 (MAIN)<br/>of the OUT tab's parameter pages.</li> <li>Use Knob 1 (OUTPUT) to route the<br/>output to one of the sixteen external<br/>outs instead of the main output.</li> </ol> | Routing Groups, you can send Groups<br>to individual outputs and have them<br>processed externally, e.g., in your DAW's<br>mixer.<br>Make sure that MASCHINE's external<br>outputs are activated in your host if you<br>want to use them. See your host software's<br>documentation for further info.<br>You can also route individual Sounds/pads.<br>See section 3.3 for further information. |  |
| Select Group                 | Group buttons A-H                                                                                                    |                                                                                                    |  |
| Send effect (Group)          |                                                                                                    | See chapter "Creating a Send Effect" from<br>the MASCHINE Manual for information on<br>how to set up a send effect.                                                                                                    |  |
| Solo Group                   | SOLO + Group button (A-H)                                                                                                    | When unsoloing a Group, all other Groups<br>are unmuted, regardless of whether they<br>were muted before or not.                                                                                                    |  |
| Swing (Group)                | <ol> <li>Press and hold the button of the<br/>Group (button A-H) you want to set the<br/>Swing of.</li> <li>Turn the SWING knob to adjust the<br/>Swing value for the Group.</li> </ol>                                                                                                    |                                                                                                    |  |
| Swing (Group), (fine-adjust) | <ol> <li>Press and hold the button of the<br/>Group (button A-H) you want to set the<br/>Swing of + the SHIFT button.</li> <li>Turn the SWING knob to fine-adjust<br/>Swing.</li> </ol>                                                                                                    |                                                                                                    |  |

| Group | Operations |
|-------|------------|
|-------|------------|

| Voice setting (polyphony)     | 1. Press the Button of the Group<br>(buttons A-H) you want to set the voice<br>settings of.                                                                           | When setting the polyphony to "1," only<br>one Sound at a time is allowed to play<br>within the Group. This means that the                    |  |  |
|-------------------------------|----------------------------------------------------------------------------------------------------|----------------------------------------------------------------------------------------------------|--|--|
|                               | 2. Press Button 2 (GROUP) to select the Group page.                                                                                                    | pads of one Group will cut each other off.<br>Setting the polyphony to "2" will allow for                                                     |  |  |
|                               | 3. Make sure MODULES on Button 4 is deselected.                                                                                                    | two Sounds to play simultaneously, and so on.                                                                                                 |  |  |
|                               | 4. Press Button 5 (SRC) to select the Group Source tab.                                                                                                    |                                                                                                    |  |  |
|                               | 5. Use Knob 1 (POLYPHONY) to set the Voice setting (Polyphony setting) for the Group.                                                                                 |                                                                                                    |  |  |
| Volume (Group)                | <ol> <li>Press and hold the button of the<br/>Group (button A-H) you want to set the<br/>volume of.</li> <li>Use the VOLUME knob to adjust the<br/>volume.</li> </ol> | You can also adjust Group volume settings<br>from the Group mixer on the Master<br>page. See entry "Group mixer" for further<br>instructions. |  |  |
| Volume (Group), (fine-adjust) | 1. Press and hold the button of the Group (button A-H) you want to set the volume of + the SHIFT button.                                                              | You can also adjust Group volume settings<br>from the Group mixer on the Master<br>page. See entry "Group mixer" for further                  |  |  |
|                               | 2. Use the VOLUME knob to fine-adjust the volume.                                                                                                    | instructions.                                                                                                    |  |  |

# 3.3 Sound (Pad) Operations

Tasks associated with Sounds/pads in the MASCHINE software.

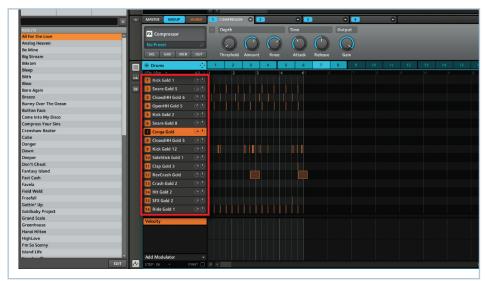

The Sound slot section on the software side of MASCHINE.

| <b>Operation/Function</b> | Controller Element / Action                                                                                                    | Note                                                                                                    |
|---------------------------|----------------------------------------------------------------------------------------------------|----------------------------------------------------------------------------------------------------|
| AUX (Sound/Pad)           | <ol> <li>Press the pad of the Sound (1-16)<br/>you want to send through an AUX<br/>channel.</li> <li>Press Button 3 (SOUND) to select<br/>the Sound page.</li> <li>Make sure MODULES on Button 4 is<br/>deselected.</li> </ol> | AUX channels are auxiliary channels for<br>individual signal processing.<br>For more information on auxiliary channels,<br>please refer to the MASCHINE Manual. |
|                           | 4. Press Button 8 (OUT) to open the Output tab.                                                                                                    |                                                                                                    |
|                           | <ul> <li>5. Use the Page buttons ("◄" and "▶" beneath the BROWSE and SAMPLING buttons) to navigate to page 1/2 of the Out tab's parameter pages.</li> <li>6. Use Knobs 5-8 to select the AUX</li> </ul>                        |                                                                                                    |
|                           | outputs and AUX volume levels.                                                                                                    |                                                                                                    |

| AUX pre mix (Sound/Pad)                             | <ol> <li>Press the pad of the Sound (1-16)<br/>you want to send through an AUX<br/>channel pre mix.</li> <li>Press Button 3 (SOUND) to select<br/>the Sound page.</li> <li>Make sure MODULES on Button 4 is<br/>deselected.</li> <li>Press Button 8 (OUT) to open the<br/>Output tab.</li> <li>Use the Page buttons ("◄" and "▶"<br/>beneath the BROWSE and SAMPLING<br/>buttons) to navigate to page 2/2 (AUX<br/>MODE) of the OUT tab's parameter<br/>pages.</li> <li>Use Knobs 5 and 7 to set the AUX<br/>channels to pre mix.</li> </ol> | With pre mix enabled, the Sound will be<br>fed into the Aux channel before main level<br>and pan settings.<br>For more information on auxiliary channels,<br>please refer to the MASCHINE Manual.                                                                                                    |
|-----------------------------------------------------|----------------------------------------------------------------------------------------------------|----------------------------------------------------------------------------------------------------|
| Base key shifting of a Sound/<br>Pad                | <ol> <li>Press the pad of the Sound you want<br/>to alter the base key of.</li> <li>Press and hold the PAD MODE<br/>button.</li> <li>Use Knob 3 (BASE KEY) to select<br/>the MIDI note mapping for pad 1. The<br/>other pads will be mapped accordingly.</li> </ol>                                                                                                    | This setting affects the key mappings<br>in Keyboard / Piano Roll mode. See the<br>Manual for further information about the<br>Keyboard mode.                                                                                                    |
| Copy and paste Sound/Pad                            | <ol> <li>Press and hold the DUPLICATE<br/>button.</li> <li>Tap the pad of the Sound you want<br/>to copy.</li> <li>Tap the pad where you want to paste<br/>the Sound to.</li> </ol>                                                                                                    | You can copy and paste Sounds with or<br>without the corresponding Events. By<br>default, the EVENTS setting is activated,<br>and Events get copied with the Sound/pad<br>when copying. If you want to copy Sounds<br>without copying the Event, see "Copy and<br>paste Sound/Pad without copying event."                    |
| Copy and paste Sound/Pad<br>(without copying Event) | <ol> <li>Press and hold the DUPLICATE<br/>button.</li> <li>Press Button 2 (+EVNT) to deactivate<br/>copying Events (if activated).</li> <li>Tap the pad of the Sound you want<br/>to copy.</li> <li>Tap the pad where you want to paste<br/>the Sound.</li> </ol>                                                                                                    |                                                                                                    |
| Keyboard mode / Piano Roll                          | <ol> <li>Hit the pad of the Sound you want to<br/>enter the Keyboard mode / Piano Roll<br/>with.</li> <li>Press and hold the PAD MODE<br/>button.</li> <li>Press Button 2 (KEYBD) to switch to<br/>Keyboard mode.</li> <li>The PAD MODE button stays lit until<br/>you deactivate the Keyboard mode<br/>again.</li> </ol>                                                                                                    | When activating the Keyboard mode, the<br>currently selected Sound (or pad) gets<br>spread out across all 16 pads, and you can<br>play it like on a keyboard.<br>See also the "Base key shifting of a Sound/<br>Pad" entry.<br>SHIFT + PAD MODE button is another<br>shortcut to activate the Keyboard mode /<br>Piano Roll. |

| Load Sample    | <ol> <li>Press BROWSE button.</li> <li>Press Button 3 (SOUND).</li> <li>Set the Filter to "SAMPLE" with<br/>Knob 1 (FILTER).</li> <li>Select a Sample with Knob 5.</li> <li>Press Button 8 to load the Sample.</li> </ol>                                                                                                    | The term Sample in MASCHINE refers to<br>an audio file without any previously stored<br>MASCHINE parameters (compare "Load<br>Sound" entry below).<br>In step 3, you can further narrow down<br>your Browser search with the BANK,<br>TYPE, and SUBTYPE selectors.<br>See the MASCHINE Manual for<br>instructions on how to save and tag<br>individual Sounds.                                                            |
|----------------|----------------------------------------------------------------------------------------------------|----------------------------------------------------------------------------------------------------|
| Load Sound     | <ol> <li>Press the BROWSE button.</li> <li>Press Button 3 (SOUND).</li> <li>Set the Filter to "SOUND" with Knob<br/>1 (FILTER).</li> <li>Select a Sound with Knob 5.</li> <li>Press Button 8 (LOAD) to load the<br/>Sound.</li> </ol>                                                                                                    | The term Sound in MASCHINE refers to<br>the entirety of a (previously saved) Sound<br>slot with audio material and parameter<br>settings. All this information is stored in a<br>MASCHINE Sound file (.mfxp).<br>In step 3, you can further narrow down<br>your Browser search with the BANK,<br>TYPE, and SUBTYPE selectors.<br>See the MASCHINE Manual for<br>instructions on how to save and tag<br>individual Sounds. |
| Mute Sound/Pad | MUTE + pad (1-16)                                                                                                    |                                                                                                    |
| Note Repeat    | <ol> <li>Press and hold the NOTE REPEAT<br/>button.</li> <li>Press and hold the pad of the Sound<br/>you want to use Note Repeat on.</li> </ol>                                                                                                    | When pressing NOTE REPEAT, there are<br>four quantization settings for quick access<br>on the right display. These settings are<br>accessible via Buttons 5-8, and you can<br>change their individual values with Knobs<br>5-8.                                                                                                    |
| Oneshot mode   | <ol> <li>Press Button 3 (SOUND) to select<br/>the Sound page.</li> <li>Press Button 4 (MODULES) to enter<br/>the Module pages (if MODULES is not<br/>already active).</li> <li>Press Button 5 (SAMPLER).</li> <li>Use the Page buttons ("◄" and "▶"<br/>beneath the BROWSE and SAMPLING<br/>buttons) to navigate to page 2/6 of the<br/>SAMPLER tab's parameter pages.</li> <li>Use Knob 4 (TYPE) to set the Sound<br/>setting to ONESHOT.</li> </ol> | In Oneshot mode, the full Sound will play<br>once that you hit the corresponding pad.<br>Notice that when recording a Sample<br>to MASCHINE, the Sound slot is set to<br>envelope mode by default.                                                                                                    |

| Pad Link groups        | <ol> <li>Press the pad you want to assign to a<br/>Pad Link group.</li> <li>Press and hold the PAD MODE<br/>button.</li> <li>Use Knob 1 to assign the pad to one<br/>of the eight available Pad Link groups.</li> <li>Use Knob 2 to set the Pad to Master<br/>or Slave mode within the Pad Link<br/>group.</li> <li>Add other pads to the Pad Link<br/>group.</li> </ol>                                                                                                    | Using the Pad Link function, you can have<br>a pad or a group of pads be triggered by<br>another pad. This is a helpful function<br>for layering sounds, e.g., for fattening up<br>Kicks and Snares.<br>A pad set to Master will trigger other pads<br>in the Pad Link group. A pad in Slave<br>mode will be triggered by Master pads but<br>not trigger other pads itself. |
|------------------------|----------------------------------------------------------------------------------------------------|----------------------------------------------------------------------------------------------------|
| Pan (Sound/Pad)        | <ol> <li>Press the pad of the Sound (1-16) you want to adjust the panorama setting of.</li> <li>Press Button 3 (SOUND) to select the Sound page.</li> <li>Make sure MODULES on Button 4 is deselected.</li> <li>Press Button 8 (OUT) to open the Output tab.</li> <li>Use the Page buttons ("◄" and "▶" beneath the BROWSE and SAMPLING buttons) to navigate to page 1/2 of the Parameter pages.</li> <li>Adjust the panorama setting with Knob 3 (PAN).</li> </ol>                                                                                                    |                                                                                                    |
| Parameters (Sound/Pad) | <ol> <li>Press the pad of the Sound you want<br/>to adjust the parameters of.</li> <li>Press Button 3 (SOUND) to select<br/>the Sound page.</li> <li>Press Button 4 (MODULE) to open<br/>the Modules page (if not already active).</li> <li>Press Button 5 (SAMPLER) to select<br/>the Sampler Module (if not already<br/>active).</li> <li>All adjustable parameters of the<br/>Sound are shown on the lower half of<br/>the displays.</li> <li>Use the Page buttons ("◄" and "▶"<br/>beneath the BROWSE and SAMPLING<br/>buttons) to navigate through the<br/>parameter pages of the Sampler<br/>Module.</li> <li>Use Knobs 1-8 to adjust the relevant<br/>settings.</li> </ol> | The Sampler parameters offer various<br>ways to shape your Sounds individually.<br>See chapter "The Sampler Parameters<br>in the Sound's Source Tab (SRC)" in the<br>MASCHINE Manual for more details.                                                                                                    |
| Pitch (Sound/Pad)      | <ol> <li>Press and hold the pad of the Sound<br/>(1-16) you want to adjust the pitch of.</li> <li>Use the TEMPO knob to adjust the<br/>pitch.</li> </ol>                                                                                                    |                                                                                                    |

|                                       |                                                                                                    | 11                                                                                                    |
|---------------------------------------|----------------------------------------------------------------------------------------------------|----------------------------------------------------------------------------------------------------|
| Pitch (Sound/Pad), (fine-<br>adjust)  | <ol> <li>Press and hold the pad of the Sound<br/>(1-16) you want to adjust the pitch of.</li> <li>Press and hold SHIFT.</li> <li>Use the TEMPO knob to fine-adjust<br/>the pitch.</li> </ol>                                                                                                    |                                                                                                    |
| Reset Sound/Pad                       | <ol> <li>Press and hold SHIFT button +<br/>ERASE button.</li> <li>Press the pad of the Sound (1-16)<br/>you want to reset.</li> </ol>                                                                                                    |                                                                                                    |
| Route (Sound/Pad)                     | <ol> <li>Press the pad of the Sound (1-16)<br/>you want to send to one of the sixteen<br/>external output channels.</li> <li>Press Button 3 (SOUND) to select<br/>the Sound page.</li> <li>Make sure MODULES on Button 4 is<br/>deselected.</li> <li>Press Button 8 (OUT) to open the<br/>Output tab.</li> <li>Use the Page buttons ("◄" and "▶"<br/>beneath the BROWSE and SAMPLING<br/>buttons) to navigate to page 1/2 of the<br/>OUT tab's parameter pages.</li> <li>Use Knob 1 (OUTPUT) to route the<br/>output directly to the master, or select<br/>one of the sixteen external outs.</li> </ol> | Routing Sounds/pads, you can send them<br>to individual outputs and have them<br>processed externally, e.g., in your DAW's<br>mixer.<br>Make sure that MASCHINE's external<br>outputs are activated in your host if you<br>want to use them. See your host software's<br>documentation for further info.<br>You can also route Groups. See section<br>3.3 for further information. |
| Select Sound/Pad                      | Press one of the pads 1-16.                                                                                                    |                                                                                                    |
| Select Sound/Pad silently             | Press SELECT button + one of the pads 1-16.                                                                                                    | Focusses on the desired Sound/pad without playing its content.                                                                                                    |
| Send effect (Sound/Pad)               |                                                                                                    | Please read chapter "Creating a Send<br>Effect" from the MASCHINE Manual for<br>information on how to set up a send effect.                                                                                                    |
| Solo Sound/Pad                        | SOLO + pad (1-16).                                                                                                    | Note: When unsoloing a Sound/pad, all<br>other Sounds/pads will be activated, also<br>the ones that were muted prior to soloing.                                                                                                    |
| Sound Source selection<br>(Sound/Pad) | <ol> <li>Select the Sound/pad (1-16) you want<br/>to set the sound source of.</li> <li>Press Button 3 (SOUND) to select<br/>the Sound page.</li> <li>Make sure MODULES on Button 4 is<br/>deselected.</li> <li>Press Button 5 (SRC) to select the<br/>Sound page's source.</li> <li>Press SHIFT + BROWSE to enter the<br/>source settings.</li> <li>Use Knob 5 to select the source.</li> <li>Press Button 8 (LOAD) to confirm<br/>your selection.</li> </ol>                                                                                                    | For information on the Sound Source<br>settings — Sampler, Input, MIDI Out —<br>see chapter "Choosing a source for your<br>Sound" form the MASCHINE Manual.                                                                                                    |

| Step Sequencer mode                  | STEP button                                                                                                    | In Step Sequencer mode, you can program<br>beats like on a traditional hardware step<br>sequencer.<br>See the MASCHINE Manual for<br>information on how to work with Step<br>Sequencer mode. |
|--------------------------------------|----------------------------------------------------------------------------------------------------|----------------------------------------------------------------------------------------------------|
| Swing (Sound/Pad)                    | <ol> <li>Press the pad you want to apply<br/>Swing to.</li> <li>Press Button 3 (SOUND) to open the<br/>Sound page.</li> <li>Make sure MODULES on Button 4 is<br/>deselected.</li> <li>Press Button 6 (GRV) to open the<br/>Groove tab.</li> <li>Use Knob 2 to set the Cycle mode,<br/>and Knob 1 to adjust the amount of<br/>Swing to be applied to the Events of the<br/>currently selected Sound slot.</li> </ol> | Please refer to the MASCHINE Manual for<br>more detailed information on the Swing<br>function.                                                                                               |
| Swing (Sound/Pad), (fine-<br>adjust) | <ol> <li>Press the pad you want to apply<br/>Swing to.</li> <li>Press Button 3 (SOUND) to open the<br/>Sound page.</li> <li>Make sure MODULES on Button 4 is<br/>deselected.</li> <li>Press Button 6 (GRV) to open the<br/>Groove tab.</li> <li>Press and hold the SHIFT button.</li> <li>Use Knob 2 to set the Cycle mode,<br/>and Knob 1 to adjust the amount of<br/>Swing.</li> </ol>                            | Please refer to the MASCHINE Manual for<br>more detailed information on the Swing<br>function.                                                                                               |
| Velocity (fixed velocity)            | <ol> <li>Press and hold the PAD MODE<br/>button.</li> <li>Press Button 4 (FIXED VEL).</li> </ol>                                                                                                    | Sets all pads to a fixed velocity value of 100%.                                                                                                    |

| Vintage mode                          | 1. Press the pad of the Sound (1-16)                                                                                                    | The Vintage engine is not an "effect," it is                                         |  |  |  |  |  |
|---------------------------------------|----------------------------------------------------------------------------------------------------|--------------------------------------------------------------------------------------|--|--|--|--|--|
|                                       | which you want to operate in Vintage mode.                                                                                              | a mode, and therefore cannot be applied<br>to Groups or as a Master effect. However; |  |  |  |  |  |
|                                       | 2. Press Button 3 (SOUND) to select the Sound page.                                                                                     | when copying a Sound with activated<br>Vintage mode, this setting will be inherited  |  |  |  |  |  |
|                                       | 3. Press Button 4 (MODULE) to open the Modules page (if not already active).                                                            | by the pads/Sounds copied to.                                                        |  |  |  |  |  |
|                                       | 4. Press Button 5 (SAMPLER) to select the Sampler Module (if not already active).                                                       |                                                                                      |  |  |  |  |  |
|                                       | 5. Use the Page buttons ("◄" and "▶" beneath the BROWSE and SAMPLING buttons) to navigate to parameters page 1/6 of the Sampler Module. |                                                                                      |  |  |  |  |  |
|                                       | 5. Use Knob 5 (MODE) to activate Vintage mode.                                                                                          |                                                                                      |  |  |  |  |  |
|                                       | 6. Use Knob 6 (MODEL) to select the model (S1200 or MP60).                                                                              |                                                                                      |  |  |  |  |  |
|                                       | 7. In case of the S1200, use Knob 7<br>(FILTER) to select a filter.                                                                     |                                                                                      |  |  |  |  |  |
| Volume (Sound/Pad)                    | 1. Press and hold the pad of the Sound you want to adjust (1-16).                                                                       |                                                                                      |  |  |  |  |  |
|                                       | 2. Turn the VOLUME knob to adjust the volume of the Sound/pad.                                                                          |                                                                                      |  |  |  |  |  |
| Volume (Sound/Pad), (fine-<br>adjust) | 1. Press and hold the pad of the Sound you want to adjust (1-16) + the SHIFT button.                                                    |                                                                                      |  |  |  |  |  |
|                                       | 2. Use the VOLUME knob to fine-adjust the volume of the Sound/pad.                                                                      |                                                                                      |  |  |  |  |  |

# 3.4 Pattern Editor Operations

Tasks associated with Patterns in MASCHINE's Pattern Editor. This includes: Pattern Editor navigation, Pattern Grid settings, Pattern operations, Event operations, and Automation.

| LTS                 |     |                     |        |   | Depth                                                                                                    |       |      |       | Time |       |       | Output |   |   |   |    |   |   |   |
|---------------------|-----|---------------------|--------|---|----------------------------------------------------------------------------------------------------|-------|------|-------|------|-------|-------|--------|---|---|---|----|---|---|---|
| or the Love         |     | 🔁 Compressor        |        |   | 0                                                                                                    |       |      |       | 6    |       |       |        |   |   |   |    |   |   |   |
| og Heaven           |     | No Preset           | Q      |   | $(  \boldsymbol{ \boldsymbol{ \boldsymbol{ \boldsymbol{ \boldsymbol{ \boldsymbol{ \boldsymbol{ \boldsymbol{ \boldsymbol{ \boldsymbol{ \boldsymbol{ \boldsymbol{ $ |       | ) (  | ()    | - (C | ) (   |       | ( )    |   |   |   |    |   |   |   |
| line                |     | SRC GRV MCR         | оит    |   | Threshol                                                                                                    | d Amo |      | Knee  | Atta | ek Do | lease | Gain   |   |   |   |    |   |   |   |
| tream               |     | Site on men         |        |   | Threshol                                                                                                    | u Ano | unit | Kilee | Acta |       | rease | Gain   | _ | _ | _ | _  | _ | _ | _ |
| im                  |     | 🐨 Drums             |        | 1 | 2                                                                                                    | 3     |      | 4     | 5    | 6     | 7     | 8      |   |   |   | 13 |   |   |   |
| ,<br>,              | III | LEN:1Bar +          | 4.0 :  | 1 | 2                                                                                                    |       | 3    | 4     |      |       |       |        |   |   |   |    |   |   |   |
|                     |     | 1 Kick Gold 1       |        |   |                                                                                                    |       |      |       |      |       |       |        |   |   |   |    |   |   |   |
| r<br>Again          |     | 2 Snare Gold 5      |        |   |                                                                                                    |       |      |       |      |       |       |        |   |   |   |    |   |   |   |
| 20                  |     | 3 Closed HH Gold 6  |        |   |                                                                                                    |       |      |       |      |       |       |        |   |   |   |    |   |   |   |
| ny Over The Ocean   |     | 4 OpenHH Gold 5     | 00     |   |                                                                                                    |       |      |       |      |       |       |        |   |   |   |    |   |   |   |
| on Face             |     | Kick Gold 2         | 00     |   |                                                                                                    |       |      |       |      |       |       |        |   |   |   |    |   |   |   |
| e Into My Disco     |     | _                   |        |   |                                                                                                    |       |      |       |      |       |       |        |   |   |   |    |   |   |   |
| press Your Sins     |     | 6 Snare Gold 8      |        |   |                                                                                                    |       |      |       |      |       |       |        |   |   |   |    |   |   |   |
| shaw Beater         |     | 7 Conga Gold        | 00     |   |                                                                                                    |       |      |       |      |       |       |        |   |   |   |    |   |   |   |
|                     |     | 8 Closed HH Gold 5  |        |   |                                                                                                    |       |      |       |      |       |       |        |   |   |   |    |   |   |   |
| ger                 |     | 9 Kick Gold 12      | 00     |   |                                                                                                    |       |      |       |      |       |       |        |   |   |   |    |   |   |   |
| n<br>Der            |     | 10 SideStick Gold 1 | 00     |   |                                                                                                    |       |      |       |      |       |       |        |   |   |   |    |   |   |   |
| t Cheat             |     |                     |        |   |                                                                                                    |       |      |       |      |       |       |        |   |   |   |    |   |   |   |
| asy Island          |     | 11 Clap Gold 3      |        |   |                                                                                                    |       |      |       |      | L     |       |        |   |   |   |    |   |   |   |
| Cash                |     | 12 RevCrash Gold    |        |   |                                                                                                    | . L L |      |       |      |       |       |        |   |   |   |    |   |   |   |
| ła                  |     | 13 Crash Gold 2     |        |   |                                                                                                    |       |      |       |      |       |       |        |   |   |   |    |   |   |   |
| i Weld              |     | 14 Hit Gold 2       |        |   |                                                                                                    |       |      |       |      |       |       |        |   |   |   |    |   |   |   |
| fall                |     | 15 SFX Gold 2       | 00     |   |                                                                                                    |       |      |       |      |       |       |        |   |   |   |    |   |   |   |
| in' Up              |     | _                   | 00     |   |                                                                                                    |       |      |       |      |       |       |        |   |   |   |    |   |   |   |
| baby Project        |     | 16 Ride Gold 1      | 00     |   |                                                                                                    |       |      |       |      |       |       |        |   |   |   |    |   |   |   |
| nd Scale            |     | Velocity            |        |   |                                                                                                    |       |      |       |      |       |       |        |   |   |   |    |   |   |   |
| enhouse             |     |                     |        |   |                                                                                                    |       |      |       |      |       |       |        |   |   |   |    |   |   |   |
| ai Hilton           |     |                     |        |   |                                                                                                    |       |      |       |      |       |       |        |   |   |   |    |   |   |   |
| Love                |     |                     |        |   |                                                                                                    |       |      |       |      |       |       |        |   |   |   |    |   |   |   |
| So Scorny<br>d Life |     |                     |        |   |                                                                                                    |       |      |       |      |       |       |        |   |   |   |    |   |   |   |
|                     |     | Add Modulator       | -      |   |                                                                                                    |       |      |       |      |       |       |        |   |   |   |    |   |   |   |
| EDIT                | 100 |                     | AINT 🗖 |   |                                                                                                    |       |      |       |      |       |       |        |   |   |   |    |   |   |   |

The Pattern Editor.

## 3.4.1 Pattern Editor Navigation

| Function                | Controller Element / Action                                                                                                    | Note                                                                                                    |
|-------------------------|----------------------------------------------------------------------------------------------------|----------------------------------------------------------------------------------------------------|
| Scroll (Pattern Editor) | <ol> <li>Press and hold the NAVIGATE button.</li> <li>Use Knob 6 (SCROLL X) to scroll left<br/>and right, and Knob 7 (SCROLL Y) to<br/>scroll up and down in the Pattern Editor.</li> </ol> | You can also use NAVIGATE + pads 1<br>and 3 for scrolling left and right, and<br>NAVIGATE + pads 8 and 4 for scrolling up<br>and down in the Pattern Editor. |
| Zoom (Pattern Editor)   | <ol> <li>Press and hold the NAVIGATE button.</li> <li>Use Knob 5 (ZOOM) to zoom in and<br/>out in the Pattern Editor.</li> </ol>                                                            | You can also use NAVIGATE + pads 6 and 2 for zooming in and out in the Pattern Editor.                                                                       |

## 3.4.2 Pattern Grid Settings

| Function                                         | Controller Element / Action                                                                                                    | Note                                                                                                    |
|--------------------------------------------------|----------------------------------------------------------------------------------------------------|----------------------------------------------------------------------------------------------------|
| Length Grid setting (Pattern<br>Grid resolution) | <ol> <li>Press and hold the GRID button.</li> <li>Press Button 3 (PAT LEN) to enter<br/>the Length Grid setting.</li> <li>Press the pad corresponding to the<br/>Length Grid setting you want to set for<br/>the Dettern</li> </ol> | This setting determines the increments<br>in which you can shorten and lengthen<br>Patterns.<br>Changing Pattern length: PATTERN button<br>+ Knob 1.              |
|                                                  | the Pattern.                                                                                                    | This is <b>not</b> the quantization grid setting.<br>See the "Step Grid setting" entry below<br>for for info on setting the division of the<br>quantization grid. |
| Step Grid setting                                | 1. Press and hold the GRID button.                                                                                                    | Here you adjust the division of the                                                                                                    |
| (Quantization Grid division)                     | 2. Press Button 4 (STEP) to enter the Step Grid setting.                                                                                                    | quantization grid.                                                                                                    |
|                                                  | 3. Press the pad corresponding to the Step Grid setting you want to set for the Pattern.                                                                                                    |                                                                                                    |

## 3.4.3 Pattern Operations

| Function               | Controller Element / Action                                                                                                    | Note                                                                                                    |
|------------------------|----------------------------------------------------------------------------------------------------|----------------------------------------------------------------------------------------------------|
| Compare Patterns       | SHIFT + pad 3.                                                                                                    | The Compare function lets you compare a<br>Pattern after changes with its state before<br>the last recording cycle. If you want to<br>keep both versions, use the "Split Patterns"<br>function (SHIFT button + pad 4). The new<br>Pattern will be copied to a new Pattern<br>slot, while the original Pattern stays<br>unaltered. |
| Copy and paste Pattern | <ol> <li>Press and hold the DUPLICATE<br/>button.</li> <li>Press and hold the PATTERN button.</li> <li>Tap the pad corresponding to the<br/>Pattern you want to copy.</li> <li>Tap the pad corresponding to the<br/>Pattern Slot you want to copy the<br/>Pattern to.</li> </ol> |                                                                                                    |
| Delete Pattern         | <ol> <li>Press and hold the ERASE button +<br/>the PATTERN button corresponding to<br/>the Pattern you want to erase.</li> <li>Tap the pad corresponding to the<br/>Pattern you want to delete.</li> </ol>                                                                       |                                                                                                    |
| Double Pattern         | <ol> <li>Press and hold the PATTERN button.</li> <li>Press Button 2 (DOUBLE).</li> </ol>                                                                                                    | Appends a copy of the currently active<br>Pattern to itself.                                                                                                    |

| Load Pattern             | <ol> <li>Press the BROWSE button.</li> <li>Press Button 2 (GROUP).</li> <li>Set the Filter to "PATTERN" with<br/>Knob 1.</li> <li>Select a Pattern with Knob 5.</li> <li>Press Button 8 (LOAD) to load the<br/>Pattern.</li> </ol> | In step 3, you can further narrow down<br>your Browser search with the BANK,<br>TYPE, and SUBTYPE selectors.<br>See the MASCHINE Manual for<br>instructions on how to save and tag<br>individual Patterns for easy access with<br>the Browser. |
|--------------------------|----------------------------------------------------------------------------------------------------|----------------------------------------------------------------------------------------------------|
| Pattern Length           | <ol> <li>Press and hold the PATTERN button.</li> <li>Use Knob 1 (LENGTH) to lengthen/<br/>shorten the selected Pattern.</li> </ol>                                                                                                 | The increments in which you can lengthen<br>or shorten Patterns depend on the value<br>set in the "Length Grid setting." See the<br>"Length Grid setting" entry in 3.4.2.                                                                      |
| Select Pattern           | PATTERN button + pad 1-16                                                                                                    | A Pattern Bank holds 16 Patterns. Use<br>Buttons 5-8 to select one of the Pattern<br>Banks A-D. Therer is a maximum of 64<br>Patterns per Group.                                                                                               |
| Select Pattern Bank      | PATTERN button + Button 5-8                                                                                                    |                                                                                                    |
| Skip one bar (backwards) | Skip Backward button in TRANSPORT section ("◀").                                                                                                    |                                                                                                    |
| Skip one bar (forward)   | Skip Forward button in TRANSPORT section ("▶").                                                                                                    |                                                                                                    |
| Split Patterns           | SHIFT + pad 4                                                                                                    | Copies a Pattern after changes to a new<br>Pattern slot, and leaves the source Pattern<br>in its original state.<br>See also "Compare Patterns" entry.                                                                                         |

## **3.4.4 Event Operations**

| Function                                      | Controller Element / Action                                                                                                    | Note                                                                                                    |
|-----------------------------------------------|----------------------------------------------------------------------------------------------------|----------------------------------------------------------------------------------------------------|
| Copy and paste Event(s)                       | <ol> <li>Select the Event(s) you want to copy.</li> <li>Press the SHIFT button + pad 11.</li> <li>Select the Sound/pad you want to copy the Event(s) to.</li> <li>Press the SHIFT button + pad 12.</li> </ol> | See "Select all Events" entry for selecting<br>Events from the controller.<br>You can select multiple Events in the<br>Pattern Editor using the [Shift]/[Cmd] key. |
| Deselect all Events of the<br>current Pattern | <ol> <li>Press and hold the SELECT button.</li> <li>Press Button 2 (EVENTS).</li> <li>Press Button 4 (NONE).</li> </ol>                                                                                       |                                                                                                    |

| Nudge Events                                                | <ol> <li>Select the Event(s) you want to<br/>nudge.</li> <li>Press and hold SHIFT.</li> <li>Press pad 7 or 8 to nudge the<br/>selected Event(s) left or right,<br/>respectively.</li> </ol> | The increments in which you can nudge<br>an Event are dependent on the note value<br>set in the "Step Grid setting." (See 3.4.2)<br>If you want to nudge Events in really small<br>increments, the Step Grid has to be set to<br>OFF.<br>Another great way to mess with the groove<br>of a Pattern is moving Events in Step<br>Editor mode (press STEP to enter): hold<br>the pad representing the Event you want to<br>move and use the SWING knob to move it<br>around in the Pattern. |
|-------------------------------------------------------------|----------------------------------------------------------------------------------------------------|----------------------------------------------------------------------------------------------------|
| Quantization on recording<br>(activate)                     | <ol> <li>Press and hold the GRID button.</li> <li>Press Button 4 to open the STEP page.</li> <li>Use Knob 1 (QUANTIZE) to select the RECORD setting.</li> </ol>                             |                                                                                                    |
| Quantization on recording and playback (activate)           | <ol> <li>Press and hold the GRID button.</li> <li>Press Button 4 to open the STEP page.</li> <li>Use Knob 1 (QUANTIZE) to select the PLAY/REC setting.</li> </ol>                           |                                                                                                    |
| Quantization, deactivate                                    | <ol> <li>Press and hold the GRID button.</li> <li>Press Button 4 to open the STEP page.</li> <li>Use Knob 1 (QUANTIZE) to select the NONE setting.</li> </ol>                               |                                                                                                    |
| Quantize Events                                             | <ol> <li>Select the Event(s) you want to<br/>quantize.</li> <li>Press SHIFT + pad 5.</li> </ol>                                                                                             | To adjust the Quantization Grid division, see the "Step Grid setting" entry in 3.4.2.                                                                                                    |
| Quantize Events (50%)                                       | <ol> <li>Select the Event(s) you want to<br/>quantize.</li> <li>SHIFT + pad 6.</li> </ol>                                                                                                   | Quantizing at 50% drags the selected<br>Events half the way to the next<br>quantization marker.<br>To adjust the Quantization Grid division,<br>see the "Step Grid setting" entry in 3.4.2.                                                                                                    |
| Select all Events of a Sound/<br>Pad in the current Pattern | <ol> <li>Press and hold the SELECT button.</li> <li>Press Button 2 (EVENTS).</li> <li>Press the pads of the relevant<br/>Sounds/Events.</li> </ol>                                          |                                                                                                    |
| Select all Events of the<br>current Pattern                 | <ol> <li>Press and hold the SELECT button.</li> <li>Press Button 2 (EVENTS).</li> <li>Press Button 3 (ALL).</li> </ol>                                                                      |                                                                                                    |

| Transpose Events (by octave)   | <ol> <li>Select the Event(s) you want to<br/>transpose.</li> <li>Press and hold SHIFT.</li> <li>Press pad 15 or 16 to transpose the<br/>selected Event(s) up or down by one<br/>octave.</li> </ol>                  | If no Events were selected before<br>transposing, all notes in the Pattern will be<br>transposed. |
|--------------------------------|----------------------------------------------------------------------------------------------------|---------------------------------------------------------------------------------------------------|
| Transpose Events (by semitone) | <ol> <li>Select the Event(s) you want to<br/>transpose.</li> <li>Press and hold SHIFT.</li> <li>Press pad 13 or 14 to transpose the<br/>selected Event(s) up or down by one half<br/>step, respectively.</li> </ol> | If no Events were selected before<br>transposing, all notes in the Pattern will be<br>transposed. |

## 3.4.5 Automation

| Function           | Controller Element / Action                                                                                                    | Note                                                                                                    |
|--------------------|----------------------------------------------------------------------------------------------------|----------------------------------------------------------------------------------------------------|
| Automation, delete | <ol> <li>Press and hold the ERASE button.</li> <li>Turn the Knob of the parameter you<br/>previously recorded automation to, in<br/>order to erase the automation data.</li> </ol>                                                                                                    |                                                                                                    |
| Automation, record | <ol> <li>Press PLAY button to start playback.</li> <li>Press Button 3 (GROUP) or Button 4<br/>(SOUND) to select the Group or Sound/<br/>pad you want to automate parameters of.</li> <li>Use the Page buttons ("◄" and "▶"<br/>beneath the BROWSE and SAMPLING<br/>buttons) to navigate through the<br/>Parameter pages on the controller<br/>displays.</li> <li>Press and hold AUTO WRITE.</li> <li>Any movement of Knobs 1-8 will be<br/>recorded to the Modulation Lane.</li> </ol> | You can record automation of parameters<br>on the Sound/pad level, and on the Group<br>level.<br>There are more advanced options for<br>automation. See the relevant chapters<br>of the MASCHINE Manual for more<br>information. |

## **3.5 Arranger Operations**

Tasks associated with the Arranger area of MASCHINE. This includes Arranger navigation and Scene operations.

| MAS            | CHINE     |         | Q | 92.0 BPM 0%        | SUUNG 4  | /4 💷  |       |           |        |        |  | C | N |
|----------------|-----------|---------|---|--------------------|----------|-------|-------|-----------|--------|--------|--|---|---|
| DISK           | • • •     | ₩ FX ₩  |   | C All For the Love |          | Intro | Verse | B Section | Hook A | Hook B |  |   |   |
| ANK            | TYPE      | SUBTYPE |   | SYNC: Scene *      | RETRIG   | >     |       |           |        |        |  |   |   |
| I Projects     | Breaks    |         |   | A Drums            | 00       | 1     | 7     | 3         | 4      | 6      |  |   |   |
| I Projects 1.5 | Club      |         |   | B Toms             | ΘO       |       | 1     |           | 2      | 1      |  |   |   |
| ser            | Downbeat  |         |   | C Keyboards        | OO       | 8     | 7     | 5         | 1      | 2      |  |   |   |
|                | Electro   |         |   | D Guitars          | 0 O      | 8     | 7     | 5         | 1      | 2      |  |   |   |
|                | Rock      |         |   | E Synths           | 00<br>00 |       |       |           | 2      | -      |  |   |   |
|                | Urban     |         |   |                    | ~~~      | -     |       |           | 4      |        |  |   |   |
|                | Worldwide |         |   | E Strings          | O O      |       | 2     | 3         | 4      | 5      |  |   |   |
|                |           |         |   |                    |          |       |       |           |        |        |  |   |   |
|                |           |         |   |                    |          |       |       |           |        |        |  |   |   |
|                |           |         |   |                    |          |       |       |           |        |        |  |   |   |

The Arranger area.

## 3.5.1 Arranger Navigation

| Function          | Controller Element / Action                                                                                                    | Note                                                                                               |
|-------------------|----------------------------------------------------------------------------------------------------|----------------------------------------------------------------------------------------------------|
| Scroll (Arranger) | <ol> <li>Press and hold the NAVIGATE button.</li> <li>Use Knob 2 (SCROLL) to scroll left<br/>and right in the Arranger.</li> </ol> | You can also use the NAVIGATE button + pads 9 and 11 for scrolling left and right in the Arranger. |
| Zoom (Arranger)   | <ol> <li>Press and hold the NAVIGATE button.</li> <li>Use Knob 1 (ZOOM) to zoom in and<br/>out in the Arranger.</li> </ol>         | You can also use the NAVIGATE button + pads 14 and 10 for zooming in and out in the Arranger.      |

## 3.5.2 Scene Operations

| Function                                                      | Controller Element / Action                                                                                                    | Note                                                                                                    |
|---------------------------------------------------------------|----------------------------------------------------------------------------------------------------|----------------------------------------------------------------------------------------------------|
| Copy and paste Scene                                          | <ol> <li>Press and hold the DUPLICATE<br/>button.</li> <li>Press and hold the SCENE button.</li> <li>Tap the pad corresponding to the<br/>Scene you want to copy.</li> <li>Tap the pad corresponding to the<br/>Scene slot you want to paste the Scene<br/>to.</li> </ol>                                 | When copying a Scene to a new Scene<br>slot, by default the referenced Patterns<br>will stay the same. Hence, when recording<br>changes to Patterns of the new Scene, the<br>original Scene's Patterns will be altered<br>too.<br>To have MASCHINE create new Patterns<br>on Scene duplication, see the "Copy and<br>paste Scene (create new Patterns)" entry<br>below. |
| Copy and paste Scene<br>(+ create new Patterns on<br>pasting) | <ol> <li>Press and hold the DUPLICATE<br/>button.</li> <li>Press and hold the SCENE button.</li> <li>Press Button 2 (+PAT).</li> <li>Tap the pad corresponding to the<br/>Scene you want to copy.</li> <li>Tap the pad corresponding to the<br/>Scene slot you want to paste the Scene<br/>to.</li> </ol> | Once the Create New Pattern function is<br>activated, it will stay activated until you<br>deactivate it again.<br>See also the "Copy and paste Scene"<br>entry.                                                                                                    |
| Delete Scene                                                  | <ol> <li>Press and hold the ERASE + SCENE.</li> <li>Tap the pad corresponding to the<br/>Scene you want to delete.</li> </ol>                                                                                                    | If you are deleting a Scene from the<br>middle of a Scene loop, this does not<br>automatically shorten your Scene loop. It<br>only empties the Scene from Pattern Clips.<br>Another shortcut to deleting a Scene:<br>SCENE button + Button 4 (REMOVE).                                                                                                    |
| Move Scene                                                    | Press SCENE button + Page button<br>("◀" and "▶" beneath BROWSE and<br>SAMPLING buttons).                                                                                                    |                                                                                                    |
| Remove Pattern Clip from Scene                                | <ol> <li>Press and hold the PATTERN button.</li> <li>Press Button 4 (REMOVE).</li> </ol>                                                                                                    | Removes the currently selected Pattern<br>from its Scene.<br>This function does not erase a Pattern's<br>content.                                                                                                    |
| Select next Scene                                             | SCENE button + Skip button ("◄" and "▶" in TRANSPORT section).                                                                                                    |                                                                                                    |
| Select Scene                                                  | Press SCENE + pad corresponding to the Scene you want to select.                                                                                                    |                                                                                                    |
| Select Scene Bank                                             | Press SCENE button + Button of the<br>Scene Bank you want to select (Buttons<br>5-8).                                                                                                    | A Scene Bank holds 16 Scenes.                                                                                                    |

| Set Scene loop               | <ol> <li>Press and hold the SCENE button.</li> <li>Press and hold the pad corresponding<br/>to the Scene you want your loop to start<br/>with.</li> <li>Tap the pad corresponding to the<br/>Scene you want the loop to end with.</li> </ol> |                                                                                                    |
|------------------------------|----------------------------------------------------------------------------------------------------|----------------------------------------------------------------------------------------------------|
| Set Scene loop to all Scenes | Press SCENE button + Button 2 (ALL).                                                                                                    |                                                                                                    |
| Sync Grid selection          | <ol> <li>Press and hold the GRID button.</li> <li>Press Button 2 (SYNC).</li> <li>Press the pad corresponding to the value you want to set the Sync Grid to.</li> </ol>                                                                      | The Sync Grid is relevant for triggering<br>Scenes in real-time. E.g., when set to<br>1/2, the next Scene selected will become<br>active after half of the currently playing<br>Scene.<br>Scene triggering can be a powerful tool for<br>live arrangements (e.g., in a DAW context). |

# **3.6 Control Area Operations**

Tasks associated with the Control area. Routing options for Groups and Sounds/pads can be found in chapters 3.2 and 3.3.

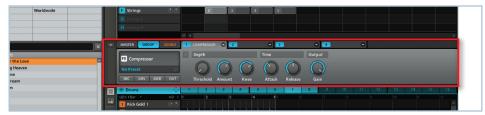

The Control area.

| Function                     | <b>Controller Element / Action</b>                                                                                                    | Note                                                                                                    |
|------------------------------|----------------------------------------------------------------------------------------------------|----------------------------------------------------------------------------------------------------|
| Load effect / effect plug-in | <ol> <li>Select the Project level you want to<br/>apply an effect to — Master, Group,<br/>or Sound — by pressing Button 2<br/>(MASTER), 3 (GROUP) or 4 (SOUND).</li> <li>Press Button 4 to open the Modules<br/>page.</li> <li>Press the Button (5-8) corresponding<br/>to the Module you want to load the<br/>effect to.</li> <li>Press and hold SHIFT.</li> <li>Press BROWSE.</li> <li>Use Knob 1 to set the TYPE Filter<br/>to INTERNAL for MASCHINE FX or<br/>to PLUGIN for other NI or third party<br/>effects.</li> <li>Use Knob 5 to browse the effects list.</li> <li>Press BROWSE again, to leave the<br/>browser.</li> </ol> | You can apply effects to the Master, to<br>a Group or to individual pads/Sounds.<br>Every Project level has four Module<br>slots available for effects. (Module slot<br>1 on each Group and Sound slot can<br>also host plug-in instruments. See the<br>"Load Instrument" entry below for further<br>instructions). |

| Load instrument plug-in<br>(VST/AU) | <ol> <li>Select the Sound/pad you want to<br/>load the instrument to.</li> <li>Press Button 4 to open the Modules<br/>page.</li> <li>Press Button 5 to select Module slot 1.</li> <li>Press BROWSE.</li> <li>Use Knob 1 to set the TYPE Filter to<br/>PLUG-IN.</li> <li>Use Knob 2 to set the SUBTYPE filter<br/>to INSTRUMENT.</li> <li>Use Knob 5 to browse the list.</li> <li>Press Button 8 (LOAD) to load the<br/>selected instrument.</li> <li>Press BROWSE again, to leave the<br/>browser.</li> </ol> | Only Module slot 1 of a Sound can host<br>VST/AU plug-in instruments. |
|-------------------------------------|----------------------------------------------------------------------------------------------------|-----------------------------------------------------------------------|
| Mute/bypass effect                  | <ol> <li>Press and hold SHIFT.</li> <li>Press the Button (5-8) of the Module<br/>you want to mute the effect of.</li> </ol>                                                                                                    |                                                                       |
| Mute instrument                     | <ol> <li>Press and hold SHIFT.</li> <li>Press Button 5 to mute the Module<br/>slot with the instrument.</li> </ol>                                                                                                    |                                                                       |
| Open instrument interface           | <ol> <li>Press Button 4 to open the Modules<br/>page.</li> <li>Press Button 5 to select Module slot</li> <li>The instrument interface will open in<br/>front of the MASCHINE software.</li> <li>Pressing Button 5 a second time<br/>closes the instrument interface.</li> </ol>                                                                                                    |                                                                       |
| Open plug-in/effect window          | <ol> <li>Press Button 4 to open the Modules<br/>page.</li> <li>Press Button 5-8 (depending on the<br/>Module slot your plug-in is loaded to).<br/>The interface will open in front of the<br/>MASCHINE software.</li> <li>Pressing the Button a second time<br/>closes the plug-in user interface.</li> </ol>                                                                                                    |                                                                       |
| Unload effect                       | <ol> <li>Press and hold the ERASE button.</li> <li>Make sure the MODULES page is<br/>opened (Button 4).</li> <li>Press the Button (5-8) corresponding<br/>to the Module slot you want to unload an<br/>effect from.</li> </ol>                                                                                                    |                                                                       |
| Unload instrument (VST/AU)          | <ol> <li>Press and hold the ERASE button.</li> <li>Make sure the MODULES page is<br/>opened (Button 4).</li> <li>Press Button 1 to unload the<br/>instrument from its Module slot.</li> </ol>                                                                                                    |                                                                       |

# 3.7 Sampling and Sample Editing

| Function                                    | Controller Element / Action                                                                                                    | Note                                                                                                    |
|---------------------------------------------|----------------------------------------------------------------------------------------------------|----------------------------------------------------------------------------------------------------|
| Sample from external source                 | <ol> <li>Select an empty Sound slot / pad you<br/>want to sample to.</li> <li>Press the SAMPLING button.</li> <li>Press Button 1 (RECORD) to select<br/>the recording function.</li> <li>Use Knob 1 (SOURCE) and set the<br/>source to "EXTERN."</li> <li>Use Knob 2 (INPUT) to select your<br/>input channels (mono channel or stereo).</li> <li>Use Knob 4 (THRESHOLD) to set the<br/>recording threshold level.</li> <li>Press Button 5 (START) to start<br/>recording.</li> <li>Press Button 5 (STOP) when you<br/>want the recording to stop.</li> </ol>                                                                                                    | See also "Oneshot mode" entry from the<br>index to see how to set a Sound from<br>Envelope to Oneshot mode. |
| Sample from internal source<br>(resampling) | <ol> <li>Select an empty Sound slot you want<br/>to sample to.</li> <li>Press the SAMPLING button.</li> <li>Press Button 1 (RECORD) to select<br/>the recording function.</li> <li>Use Knob 1 (SOURCE) and set the<br/>source to "INTERN."</li> <li>Use Knob 2 (INPUT) to select your<br/>input source (the MASTER out or a<br/>specific GROUP).</li> <li>Use Knob 4 (THRESHOLD) to set the<br/>recording threshold level to 0 dB.</li> <li>Press Button 5 (START) to start<br/>recording.</li> <li>Press the pad of the Sound you want<br/>to sample to the new Sound slot (all<br/>currently active parameters and effects<br/>of the Sound will be sampled too).</li> <li>Press Button 5 (STOP) when you<br/>want the recording to stop.</li> </ol> | See also "Oneshot mode" in chapter 3.3 to<br>see how to set a Sound from Envelope to<br>Oneshot mode.       |

| Sample looping  | 1. Press the SAMPLING button.                                                                                                    | Sample looping does not work when the                                                                                                    |
|-----------------|----------------------------------------------------------------------------------------------------|----------------------------------------------------------------------------------------------------|
|                 | 2. Press Button 2 (EDIT) to enter<br>Editing mode.                                                                                                    | Sound is in Oneshot mode. See entry<br>"Oneshot" from chapter 3.3                                                                                           |
|                 | 3. Use the Page buttons ("◄" and "▶" beneath the BROWSE and SAMPLING buttons) to navigate to Parameters page 2/3 (LOOP).                                                                                                    |                                                                                                    |
|                 | 4. Use Knob 1 to select the ENABLE setting.                                                                                                    |                                                                                                    |
|                 | 5. Use Knobs 2 (START) and 3 (END) to select the portion of the Sample you want to loop.                                                                                                    |                                                                                                    |
|                 | 6. Use Knob 4 (CROSSFADE) to set a smooth transition in between end and start of the looping range.                                                                                                    |                                                                                                    |
| Sample mapping  |                                                                                                    | See chapter "Mapping a Sample<br>(Hardware)" from the MASCHINE Manual.                                                                                      |
| Sample slicing  | <ol> <li>Press the SAMPLING button.</li> <li>Press Button 3 (SLICE).</li> <li>Use Knob 1 (MODE) to select the slicing mode.</li> </ol>                                                                                                    | See chapter "Slicing a Sample (Hardware)" from the MASCHINE Manual.                                                                                         |
| Sample trimming | <ol> <li>Press the SAMPLING button.</li> <li>Press Button 2 (EDIT) to enter<br/>Sample Edit mode.</li> <li>Use Knobs 1 (START) and 2 (END)<br/>to adjust start and end points of the<br/>Sample, and Knobs 5 and 6 to zoom<br/>and scroll.</li> <li>Press Button 5 (AUDIO) for further<br/>destructive Sample editing options</li> </ol> | See chapter "Controlling Sampling from<br>the Hardware" in the MASCHINE Manual<br>for information on advanced audio editing<br>options in Sample Edit mode. |
|                 | (which will appear below Button 6).<br>Navigate through the options with<br>Buttons 7 and 8 (e.g., TRUNCATE will<br>erase everything outside the selected<br>START and END range of the Sample).                                                                                                    |                                                                                                    |

# 3.8 Miscellaneous

Miscellaneous options, such as adjusting pad sensitivity and display contrast from the controller, you'll find here.

| Function                                     | <b>Controller Element / Action</b>                                                                                                    | Note                                                                                                    |  |
|----------------------------------------------|----------------------------------------------------------------------------------------------------|----------------------------------------------------------------------------------------------------|--|
| Display brightness                           | <ol> <li>Press and hold SHIFT.</li> <li>Press CONTROL to enter the MIDI<br/>control mode.</li> <li>Press and hold SHIFT again.</li> <li>Press Button 4 to enter the Monitor<br/>settings.</li> <li>Use Knob 1 (BRIGHT.) to adjust the<br/>display brightness.</li> <li>Press SHIFT and CONTROL again to<br/>leave MIDI mode.</li> </ol>                                       | ITROL to enter the MIDIfrom the controller, see the MASCHINEhold SHIFT again.ton 4 to enter the Monitor1 (BRIGHT.) to adjust the<br>eness.FT and CONTROL again to |  |
| Display contrast                             | <ol> <li>Press and hold SHIFT.</li> <li>Press CONTROL to enter the MIDI<br/>control mode.</li> <li>Press and hold SHIFT again.</li> <li>Press Button 4 to enter the Monitor<br/>settings.</li> <li>Use Knobs 3 (CNTR.L.) and 4<br/>(CONTRL.R.) to adjust the left and right<br/>display's contrast.</li> <li>Press SHIFT and CONTROL again to<br/>leave MIDI mode.</li> </ol> | For more advanced configuration options<br>from the controller, see the MASCHINE<br>Manual.                                                                       |  |
| Driver and firmware version                  | <ol> <li>Press and hold SHIFT.</li> <li>Press CONTROL to enter the MIDI control mode.</li> <li>Press and hold SHIFT again.</li> <li>Press Button 4 to enter the Monitor settings. Firmware and driver versions will be displayed on the right display.</li> <li>Press SHIFT and CONTROL again to leave MIDI mode.</li> </ol>                                                  | For more advanced configuration options<br>from the controller, see the MASCHINE<br>Manual.                                                                       |  |
| Pad sensitivity                              | <ol> <li>Press and hold SHIFT.</li> <li>Press CONTROL to enter the MIDI control mode.</li> <li>Press and hold SHIFT again.</li> <li>Press Button 4 to enter the Monitor settings.</li> <li>Use Knob 2 (PADSENS) to adjust the pad sensitivity.</li> <li>Press SHIFT and CONTROL again to leave MIDI mode.</li> </ol>                                                          | For more advanced configuration options<br>from the controller, see the MASCHINE<br>Manual.                                                                       |  |
| Switching MASCHINE instances in plug-in mode | <ol> <li>Press and hold SHIFT and STEP.</li> <li>Use Knob 5 to select the desired instance.</li> <li>Load the instance with Button 8 (LOAD).</li> </ol>                                                                                                    | For more advanced configuration options from the controller, see the MASCHINE Manual.                                                                             |  |

# 4 Keyboard Shortcuts

# 4.1 Transport

| Function          | Key(s)                 |
|-------------------|------------------------|
| Restart Loop Area | [Ctrl]/[Alt] + [Space] |
| Play/Stop         | [Space]                |

# 4.2 Navigation

| Function                | Key(s)                                                            |
|-------------------------|-------------------------------------------------------------------|
| Next Group / Sound slot | [Page Down] key (also [Down] key)                                 |
| Next Pattern            | Numeric [+] key                                                   |
| Next Pattern Bank       | Numeric [*] key                                                   |
| Previous Group          | [Page Up] key (also [Up] key)                                     |
| Previous Pattern        | Numeric [-] key                                                   |
| Previous Pattern Bank   | Numeric [/] key                                                   |
| Select Pattern/Scene    | [Left]/[Right] key (depending on which one is currently in focus. |

# 4.3 Editing

| Function                             | Key(s)                            |
|--------------------------------------|-----------------------------------|
| 1/1 note (Pattern Grid resolution)   | [1]                               |
| 1/2 note (Pattern Grid resolution)   | [2]                               |
| 1/4 note (Pattern Grid resolution)   | [3]                               |
| 1/8 note (Pattern Grid resolution)   | [4]                               |
| 1/16 note (Pattern Grid resolution)  | [5]                               |
| 1/32 note (Pattern Grid resolution)  | [6]                               |
| 1/64 note (Pattern Grid resolution)  | [7]                               |
| 1/128 note (Pattern Grid resolution) | [8]                               |
| Delete Events                        | [Del]                             |
| Duplicate Pattern                    | [Ctrl]/[Cmd] + [D]                |
| Grid off                             | [0]                               |
| Move Scene                           | [Ctrl]/[Cmd] + [Left]/[Right] key |
| Nudge left                           | [Alt] + [Left] key                |
| Nudge right                          | [Alt]+ [Right] key                |
| Paint mode on/off                    | [P]                               |
| Quantize                             | [Q]                               |

| Quantize 50%    | [Shift] + [Q]          |
|-----------------|------------------------|
| Triplet Version | [Shift] + keys [1]-[7] |

# 4.4 User Interface Options

| Function                   | Key(s)                               |
|----------------------------|--------------------------------------|
| Keyboard mode / Piano Roll | [F7] ([F6] to get back to Drum Grid) |
| Full screen mode           | [F5]                                 |
| Sampling view              | [F8] ([F6] to get back to Drum Grid) |
| Show/hide Arranger         | [F10]                                |
| Show/hide Automation Lane  | [F12]                                |
| Show/hide Browser          | [F9]                                 |
| Show/hide Parameter area   | [F11]                                |

# Index

## A

| AU                       | . 29 |
|--------------------------|------|
| Automation               |      |
| delete                   | . 26 |
| record                   | . 26 |
| AUTO WRITE button        | 6    |
| Aux channels             |      |
| pre mix (on Group level) | . 10 |
| pre mix (on Sound level) | . 15 |
| send Group to            | . 10 |
| send Pad/Sound to        | . 14 |
|                          |      |

#### В

| Base key                         |     |
|----------------------------------|-----|
| shifting base key of a Pad/Sound | 15  |
| BPM                              | . 9 |
| fine-adjust                      | . 9 |
| Buttons 1-8                      | . 5 |
| Bypass                           | 29  |

#### C

#### D

| Delete              |    |
|---------------------|----|
| effect              | 29 |
| instrument (VST/AU) | 29 |
| Pattern             | 22 |
| Scene               | 27 |
| Deselect all Events | 23 |
| Display             |    |
| brightness          | 32 |
| contrast            | 32 |
| Double Pattern      | 22 |
| Driver version      | 32 |
|                     |    |

#### Ε

Effect parameters. See Parameters

## F

| Firmware | version |  |  |  |
|----------|---------|--|--|--|
|----------|---------|--|--|--|

#### G

Grid resolution. See Pattern Grid

#### Η

| Hide/view        |
|------------------|
| Arranger7        |
| Browser7         |
| Modulation Lane7 |
| Parameter area7  |

## Κ

| Keyboard mode | 15  |
|---------------|-----|
| Knobs 1-8     | . 5 |

#### L

| Layering            | 7 |
|---------------------|---|
| Link Pads17         | 7 |
| Load                |   |
| effect              | 3 |
| Group 12            | 1 |
| instrument (VST/AU) | 9 |
| Pattern             | 3 |
| Project             | 7 |
| Sample              |   |
| Sound 16            | 5 |

#### М

| Main mixer 11               |
|-----------------------------|
| Mapping. See Sample editing |
| Metronome7                  |
| Metronome volume7           |
| Mixer. See Main mixer       |
| Mode Locking                |
| Move Scene 27               |
| Mute                        |
| effect                      |
| Group11                     |
| instrument                  |
| Pad/Sound16                 |

### Ν

| Note Repeat 1 | 16 |
|---------------|----|
| Nudge 2       | 24 |

## 0

| Oneshot mode                   | 16   |
|--------------------------------|------|
| Open                           |      |
| effect/plug-in interfacewindow | . 29 |
| instrument interface           | 29   |
| Overdub                        | 8    |

#### Ρ

| PAD MODE button6              |
|-------------------------------|
| Pad sensitivity               |
| adjust 32                     |
| Pan                           |
| Group 11                      |
| Master8                       |
| Pad/Sound17                   |
| Parameters                    |
| adjust Pad/Sound parameters   |
| Paste (general)               |
| Pattern Grid                  |
| Quantization Grid division    |
| Resolution                    |
| Pattern length                |
| adjust                        |
| Piano Roll. See Keyboard mode |
| Pitch                         |
| Group11                       |
| Group (fine-adjust) 11        |
| Pad/Sound17                   |
| Pad/Sound (fine-adjust)18     |
| Play                          |
| Polyphony. See Voices setting |
| Precount. See Record          |

## Q

| Quantization                                 |      |
|----------------------------------------------|------|
| deactivating                                 | . 24 |
| on recording                                 | . 24 |
| on recording and playback                    | . 24 |
| quantizing Events                            | . 24 |
| quantizing Events (50%)                      | . 24 |
| Quantization Grid division. See Pattern Grid |      |

#### R

| Record8        |
|----------------|
| with Count-in8 |

| Redo                     | . 8 |
|--------------------------|-----|
| Remove                   |     |
| Pattern Clip from Scene  | 27  |
| Resampling. See Sampling |     |
| Reset                    |     |
| Group                    | 12  |
| Sound Slot               | 18  |
| RESTART button           | 6   |
| Restart Loop Selection   | . 8 |
| Route                    |     |
| Group                    | 12  |
| Pad/Sound                | 18  |

#### S

| Sample editing                   |    |
|----------------------------------|----|
| looping                          | 31 |
| mapping                          | 31 |
| slicing                          | 31 |
| trimming                         | 31 |
| truncating                       | 31 |
| Sampling                         |    |
| from external                    | 30 |
| from internal (resampling)       | 30 |
| Save Project                     |    |
| Scene loop                       |    |
| set                              | 28 |
| to all Scenes                    |    |
| Scroll                           |    |
| Arranger                         | 26 |
| Pattern Editor                   |    |
| Select                           |    |
| all Events in current Pattern    | 24 |
| all Events of a Pad/Sound        |    |
| Group                            |    |
| next Scene (left)                |    |
| Pad/Sound                        |    |
| Pad/Sound (silently)             |    |
| Pattern                          |    |
| Pattern Bank                     |    |
| Scene                            |    |
| Scene Bank                       |    |
| Send effect                      |    |
| Group                            | 12 |
| Pad/Sound                        |    |
| Sensitivity. See Pad sensitivity |    |
| Show                             |    |
| effect/plug-in interface window  | 20 |
| instrument interface             |    |
| Skip one bar                     | 29 |
| backwards                        | 22 |
| forward                          |    |
| Slicing. See Sample editing      | 20 |
| Sincing. See Sample culting      |    |

| SNAP button                        | 6  |
|------------------------------------|----|
| Solo                               |    |
| Group                              |    |
| Pad/Sound                          | 18 |
| Sound Source selection             |    |
| Split Patterns                     |    |
| Step Sequencer mode                | 19 |
| Stop                               | 8  |
| Swing                              |    |
| Group                              |    |
| Group (fine-adjust)                | 12 |
| Master                             |    |
| Master (fine-adjust)               |    |
| Sound/Pad                          |    |
| Sound/Pad (fine-adjust)            | 19 |
| Switching instances (plug-in mode) | 32 |
| Sync Grid selection                |    |
|                                    |    |

## Т

| Tap tempo. <i>See</i> Tempo  |   |
|------------------------------|---|
| Гетро                        | 9 |
| fine-adjust                  | 9 |
| tap                          | 8 |
| Transpose (octave)           |   |
| Events 2                     | 5 |
| Transpose (semitone)         |   |
| Events 2                     | 5 |
| Trim. See Sample editing     |   |
| Truncate. See Sample editing |   |

## U

| Undo                | 9  |
|---------------------|----|
| Unload              |    |
| effect              | 29 |
| instrument (VST/AU) | 29 |

#### ۷

| Velocity                 |   |
|--------------------------|---|
| fixed 1                  | 9 |
| Vintage mode2            | 0 |
| Voices setting1          | 3 |
| Volume                   |   |
| Group1                   | 3 |
| Group (fine-adjust)1     | 3 |
| Master                   | 9 |
| Master (fine-adjust)     | 9 |
| Pad/Sound2               | 0 |
| Pad/Sound (fine-adjust)2 | 0 |
| VST2                     | 9 |

## Ζ

| Zoom           |    |
|----------------|----|
| Arranger       | 26 |
| Pattern Editor | 21 |